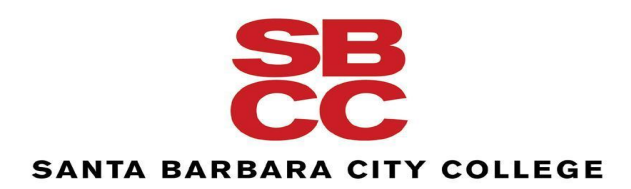

### **Chemical Hygiene Meeting**

September 17, 2021 11 am - 12 pm via Zoom

**Present:** Adrienne Betty, Tracy Reynolds, [Cecilia Contreras Martinez](mailto:clcontrerasmartin@pipeline.sbcc.edu) , Jennifer Waccholz, [Barry Tanowitz](mailto:bdtanowitz@pipeline.sbcc.edu) , [Jess Estrada](mailto:jsestrada1@pipeline.sbcc.edu)

# **Eyewash stations maintenance and repair:**

During the annual inspection it was found that many of the eyewash stations were not working properly so a Facility & Operation work order was submitted in order for them to either be repaired or replaced. So far PS-219 and 214 have been completed and later today PS-207 will be completed.

## **EBS second floor drains:**

The second floor drains connected to the eyewash stations have now been repaired. The third floor drains are still not repaired but Facilities & Operations continues to look for a solution.

## **MSDSOnline:**

How to access an existing SDS:

- Select the menu button (top left)
- Select eBinder
- In the search bar type in the name of the chemical or scroll through the list
- Select the green icon to the left of the name. A SDS will open up.

How to add a new SDS to MSDSOnline (3 ways):

- Select the menu button
- Select MSDSOnline search
- In the search bar type in a description (glue remover or name brand). There is also a filter option.
- Click box to the left of the SDS
- On the top right of the screen select "Add to eBinder"
- Select the appropriate location
- Select submit

Second way~ If the SDS is not in our existing database but you have one on file

- Select the menu button
- Select Uploads

• Select your file to upload

Third way~If not in existing data and you don't have one on file

- Select the menu button
- Select requests
- Type in/insert as much information as possible to form and click submit

How to print labels:

- Click on the title of any chemical in our database
- Scroll to the bottom of the page and click "start indexing"
- Click both boxes for precautionary statements and GHS classifications, select save
- Click manage on the right of both precautionary statements and GHS classifications
- This will open the SDS. Scroll to hazard statements.
- Type in the search bar either the code or name associated with the hazard statement
- Click the checkbox next to the appropriate pictogram
- Continue until all hazard statements have been included. Then click save.
- Scroll, if necessary, to the next statement and add the rest of the precautionary statements in the same manner.
- Click save. Scroll to the top and click labels.
- At the GHS container click generate.
- Click the appropriate label size. Then scroll down through the rest of the options and update as needed.
- Select quantity of labels.
- Click generate.

It was shared that there is a certain model of Avery labels that are waterproof and stain resistant and they will share the link with us.

#### **Chemical Inventory Update:**

VelocityEHS does provide a system to track chemical inventory and only the application will need to be downloaded. No other device is needed. We are just unclear on the cost, if any, at this point but will follow up shortly. Additionally, it was learned the Facilities & Operations work order system also has the function to track inventory. This will also be researched and laboratory technicians will be invited to see a demonstration prior to committing to their software.

### **QUERIES PRESENTED DURING MEETING:**

None.